# **Panduan Login WiFi Eduroam di Jaringan Universitas Brawijaya**

*Education roaming* atau disingkat Eduroam merupakan layanan wifi yang tersedia secara global untuk dosen atau peneliti, mahasiswa dan staf dari universitas/institusi yang telah tergabung dalam Eduroam. Dengan Eduroam, civitas UB maupun universitas/institusi lain bisa memperoleh akses internet yang aman dan gratis selama berada di universitas/institusi di dalam maupun di luar negeri yang telah tergabung dalam Eduroam. Untuk login ke wifi Eduroam cukup dengan akun email masing-masing universitas/institusi. Misalnya untuk civitas UB menggunakan akun email UB.

Info lengkap tentang Eduroam bisa dilihat di https://www.eduroam.org/about/.

Video singkat dari AARNet Australia yang menjelaskan tentang eduroam bisa dilihat di https://www.youtube.com/watch?v=qk9aljqu20A

Untuk melihat seluruh institusi di dalam maupun di luar negeri yang terdaftar dalam eduroam bisa dilihat di https://www.eduroam.org/where/

Daftar institusi di Indonesia yang sudah bergabung dalam Eduroam Indonesia bisa dilihat di https://eduroamid.info/participating-institutions/

Berikut panduan login Eduroam untuk masing-masing perangkat:

### **1. Login ke Eduroam dengan Smartphone Android**

Pertama silahkan buka dan aktifkan wifi di smartphone Anda. Kemudian ketuk Eduroam. Jika sebelumnya pernah terhubung Eduroam dengan pengaturan lama, silahkan pilih "Forget Network" atau "Lupakan Jaringan", Lalu pilih kembali koneksi Eduroam.

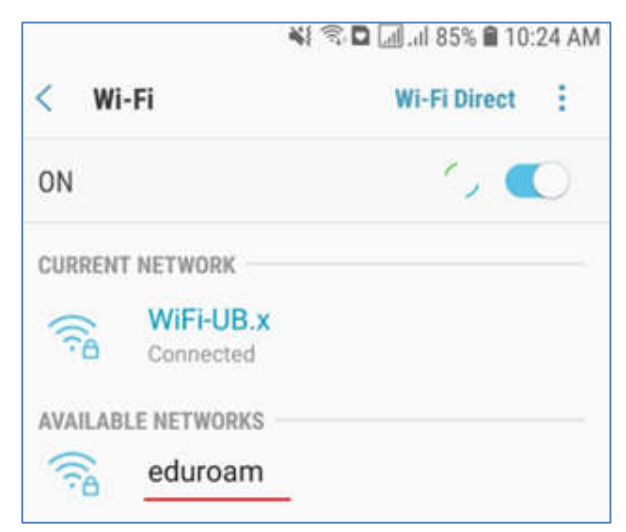

Gambar 1. Menu wifi pada smartphone android

Kemudian muncul halaman pengaturan sebagai berikut:

- 1. Pada **EAP method** silahkan pilih "PEAP/TTLS"
- 2. Pada **Phase 2 authentication** pilih "MSCHAPV2"
- 3. Kemudian pada **CA certificate** silahkan pilih "Don't validate" atau "Jangan Validasi"
- 4. Selanjutnya pada **Identity/Identitas** diisikan akun email instansi Anda secara lengkap (misal nama@um.ac.id, atau nama@ugm.ub.ac.id) lalu **password** diisikan password akun Anda.
- 5. Terakhir silahkan klik "Connect" atau "Hubungkan".

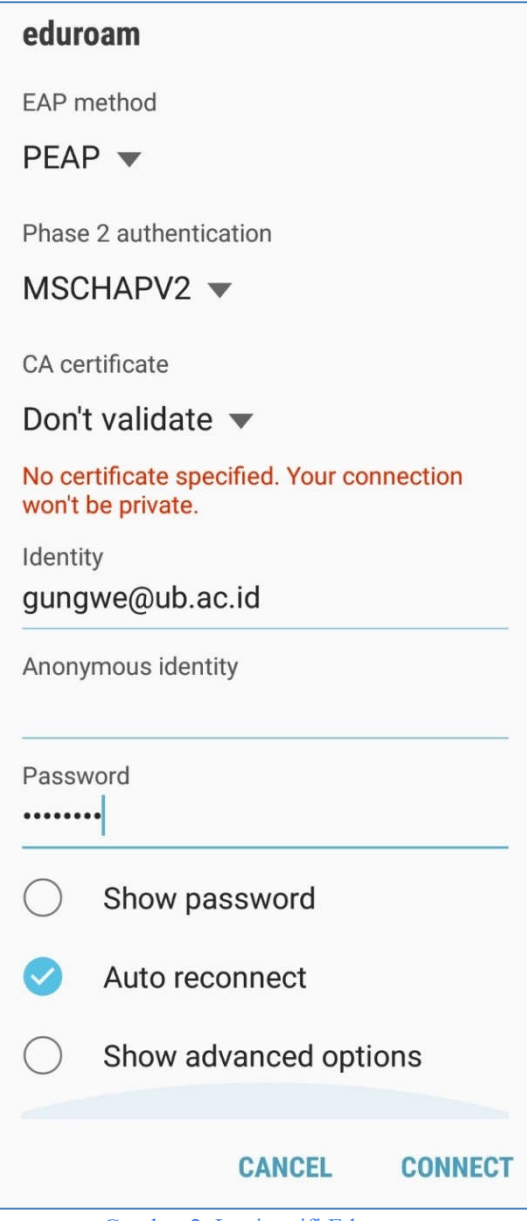

Gambar 2. Login wifi Eduroam

Jika berhasil akan muncul tulisan **connected** (gambar 3) dan Anda sudah bisa memakai jaringan internet di UB.

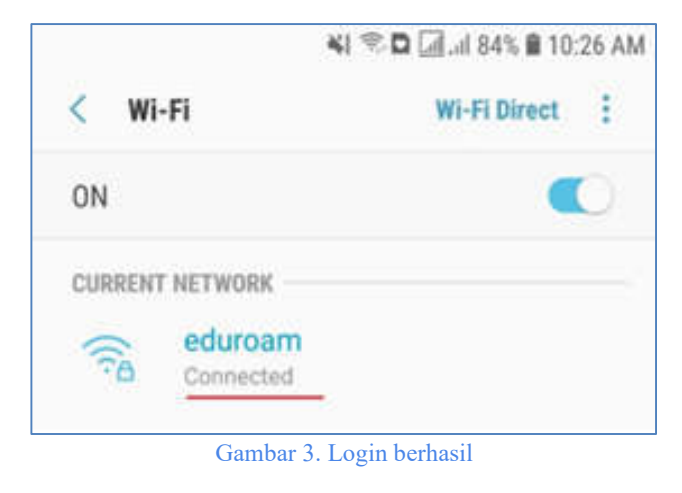

### **2. Login ke Eduroam dengan Smartphone iPhone**

Pertama silahkan buka dan aktifkan wifi pada iPhone Anda. Kemudian ketuk Eduroam (gambar 4).

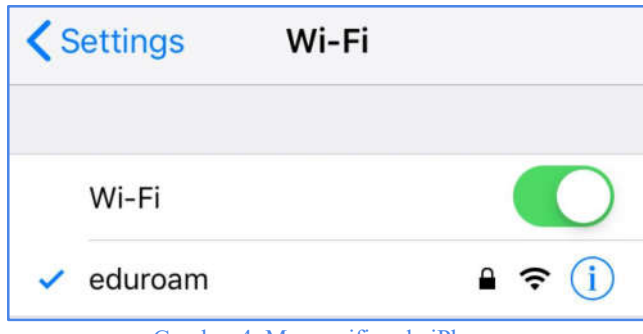

Gambar 4. Menu wifi pada iPhone

Kemudian muncul halaman login (gambar 5), selanjutnya masukkan "username" lengkap dengan **@ub.ac.id** dan "password" akun UB Anda dan ketuk "Join".

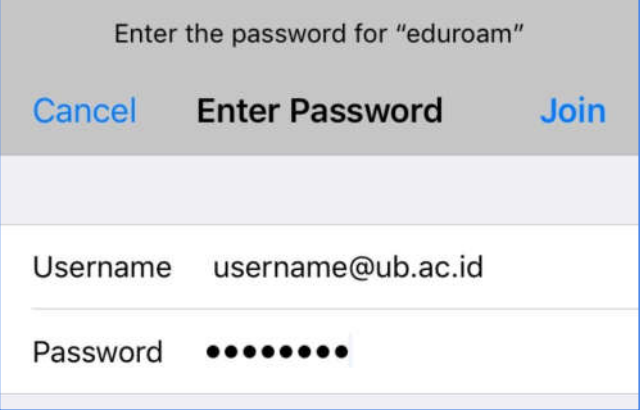

Gambar 5. Login wifi Eduroam

Selanjutnya ketuk **Trust** untuk verifikasi "certificate" (gambar 6) dan jika berhasil statusnya menjadi **connected** dan Anda sudah bisa memakai layanan internet di UB.

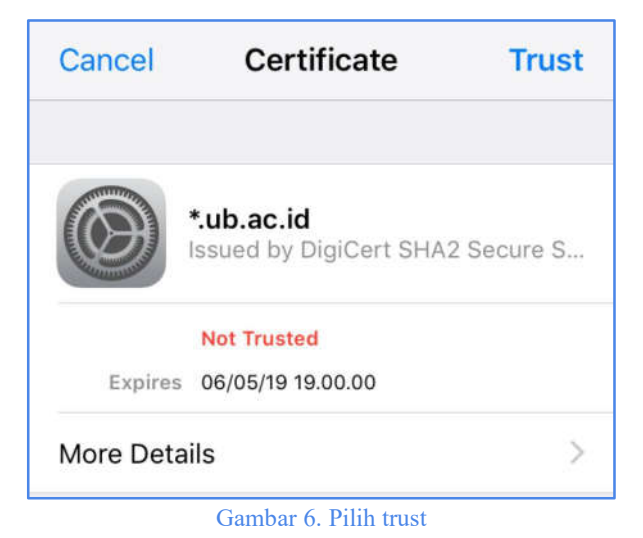

**3. Login ke Eduroam dengan Windows** Buka koneksi wifi pada Windows melalui "taskbar", kemudian pilih **eduroam** dan klik "connect" (gambar 7).

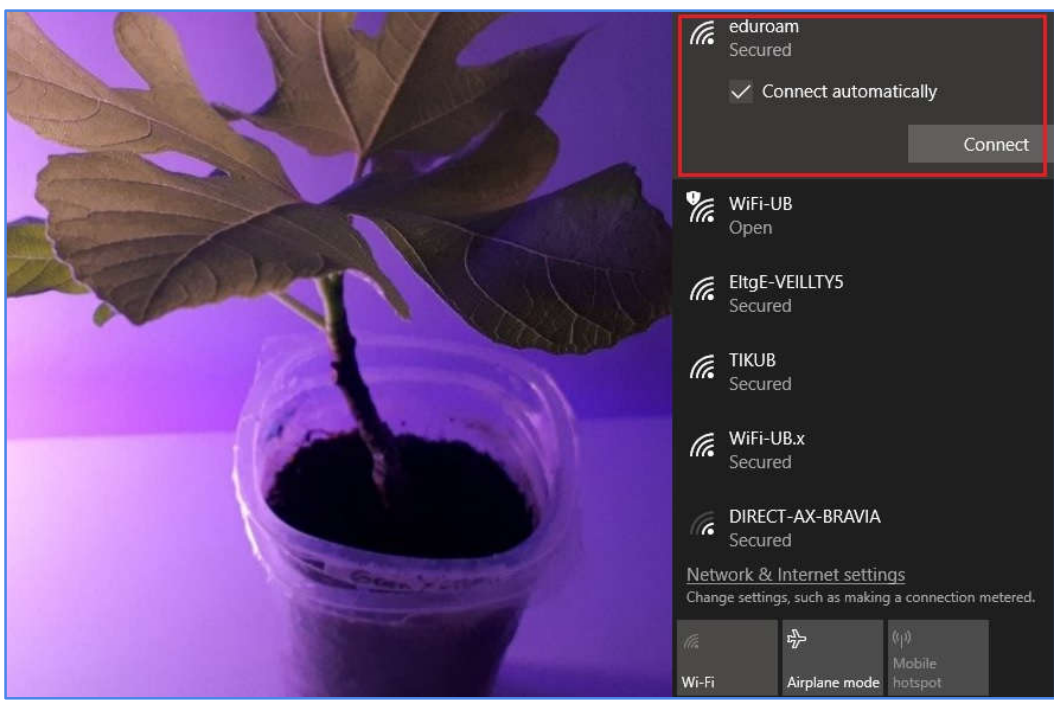

Gambar 7. Connect ke eduroam

Kemudian masukkan akun email universitas/institusi Anda (secara lengkap) beserta passwordnya dan klik "OK" (gambar 8).

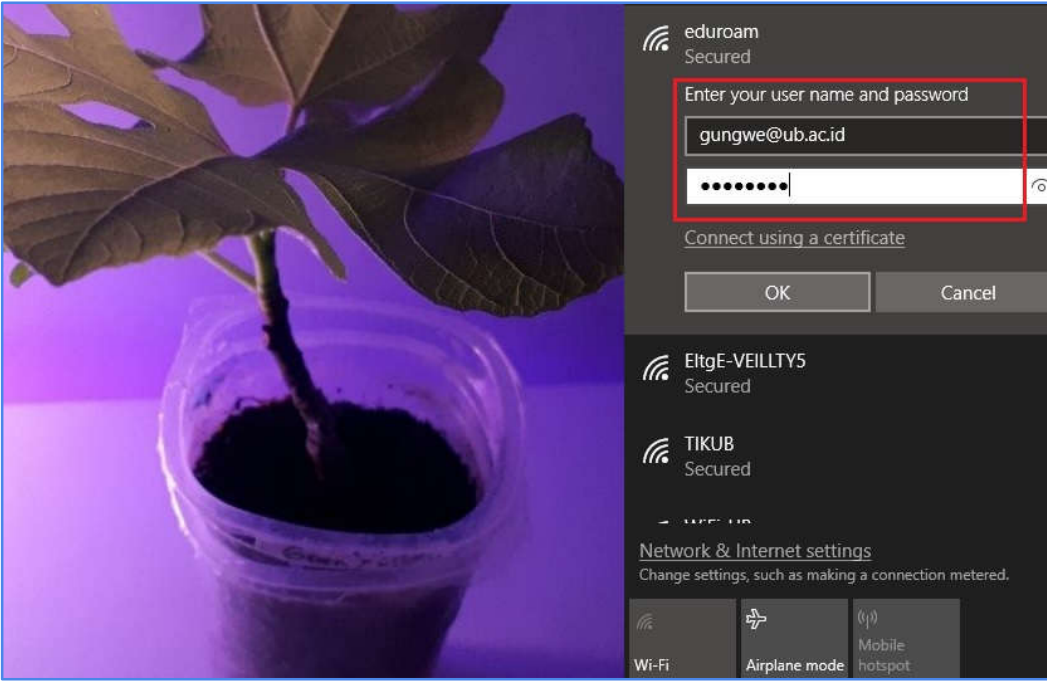

Gambar 9. Memasukkan akun

Jika berhasil maka statusnya menjadi **connected** (gambar 10) dan Anda sudah bisa menggunakan internet di lingkungan UB.

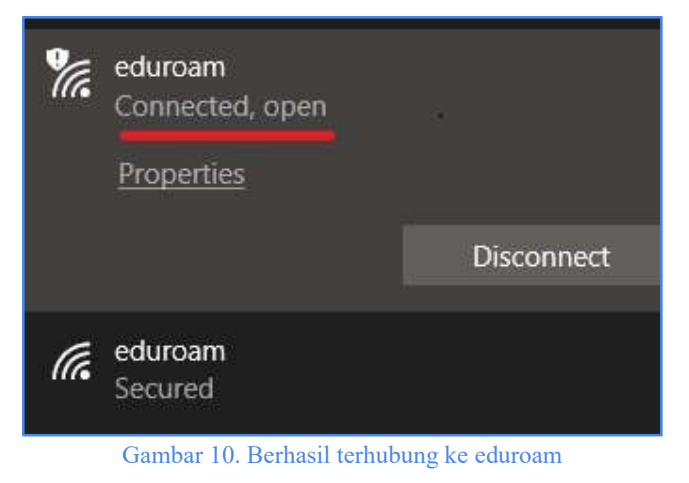

Untuk bantuan lebih lanjut silahkan hubungi:

## **Helpdesk UPT STI UB**

Gedung Rektorat Lantai 2 Universitas Brawijaya Jl. Veteran, Malang 65145 Telp. (0341) 575878 https://helpdesk-tik.ub.ac.id/